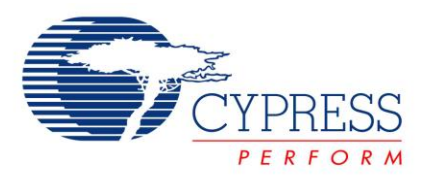

## **Implementing an Integrated DMX512 Receiver Using the EZ-Color HB-LED Controllers**

# **AN47023**

**Author**: Mukund Krishna **Associated Project**: Yes **Associated Part Family**: CY8CLED16, CY8CLED08, CY8CLED04 [GET FREE SAMPLES HERE](http://www.cypress.com/samplerequest) **Software Version**: PSoC Designer™ 4.4 **Associated Application Notes**: None

### **Application Note Abstract**

This application note introduces the DMX512 communication standard. It describes the implementation of a DMX512 receiver using Cypress' EZ-Color™ family of devices. The same device can also control the LED based light fixtures. This application note includes example code and an example project for PSoC Designer™.

### **Introduction**

DMX512 is derived from **D**igital **M**ultiple**X** with **512** pieces of information. It is maintained by the Entertainment Services and Technology Association (ESTA) and is officially known as E1.11-2004 USITT DMX512-A. DMX512 is developed as a non-command based protocol to enable the interoperability of systems made by multiple manufacturers.

DMX512 describes the digital data transmission between controllers and lighting equipment and other accessories. It is a serial, digital, packet based protocol that specifies the 'daisy-chain' method of connecting multiple slaves to a DMX512 host, with a maximum of 512 slaves on one bus. The transmission speed is 250 Kbps and the electrical specifications are governed by the RS485 standard (differential signaling) with 5-pin XLR as the interface connectors.

This document provides an overview of the communication protocol defined by DMX512. It also includes the detailed procedure to implement a DMX512 receiver and LED controller using Cypress' EZ-Color family of devices (CY8CLEDxx) and the CY3261A RGB evaluation kit.

Figure 1. CY3261A EZ-Color RGB Evaluation Kit

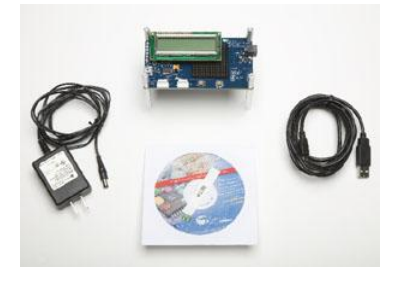

### **DMX512: The Standard**

The standard covers electrical characteristics, data format, data protocol, and connector type. The most important aspects pertaining to the implementation of the receiver are the data protocol and format.

The data is transmitted in discrete packets, with 513 slots of data in each packet. [Figure 2](#page-1-0) shows the format of a packet in the form of a timing diagram. The first slot or byte contains the start code and the remaining 512 bytes contain dimming data for the slaves connected. The start code is the first byte of data in the packet and informs the receiver the following details of the data in the packet (it is NULL for dimming data). The standard specifies a maximum of 512 slots in each packet.

- The idle state of the bus is 'high', called 'mark'.
- The packet starts with a period of low, called 'break', followed by a high (mark).
- The actual byte then starts with LSB, followed by two stop bits.
- The slot ends with a mark (high) before the next slot starts.

The bit rate is 250 Kbps and the refresh rate for the packet (with 512 slots) is typically 44 Hz. From the receiver's perspective, the time allotted for a break before a packet is between 88 and 176 uS.

The standard states the electrical specification to be followed according to the EIA-485 standard (differential signaling) and the use of 5-pin XLR connectors as interfaces between the physical layer devices and the cables.

Cypress' DMX512 Receiver solution supports the latest version of the standard released in 2004.

#### **DMX512: The System**

The typical DMX512 system comprises a DMX host that controls up to 512 receivers. The DMX512 standard specifies unidirectional flow of data to the controlled element (the light fixture), to control its intensity. However, the latest version of the standard does allow optional implementation of Enhanced Function topologies using alternate start codes (non-NULL), which allow bi-directional data.

The host has a DMX512 transmitter that assembles the packet and transmits it over the bus, as shown in the packet structure in [Figure 2.](#page-1-0) The host also includes an EIA-485 (RS485) PHY that interfaces to the actual wires.

[Figure 3](#page-2-0) represents a typical DMX512 system.

- The multiple receivers are connected to the DMX host in a daisy-chain manner and every packet goes through every receiver in entirety.
- At each receiver, the differential signal is received by a PHY and given to the receive side controller.
- Each receiver is programmed with a specific slot address so it knows which slot it has to extract from each packet.

The receiver can also extract multiple slots from every packet and thereby control more than one light fixture or more than one attribute of a light fixture.

<span id="page-1-0"></span>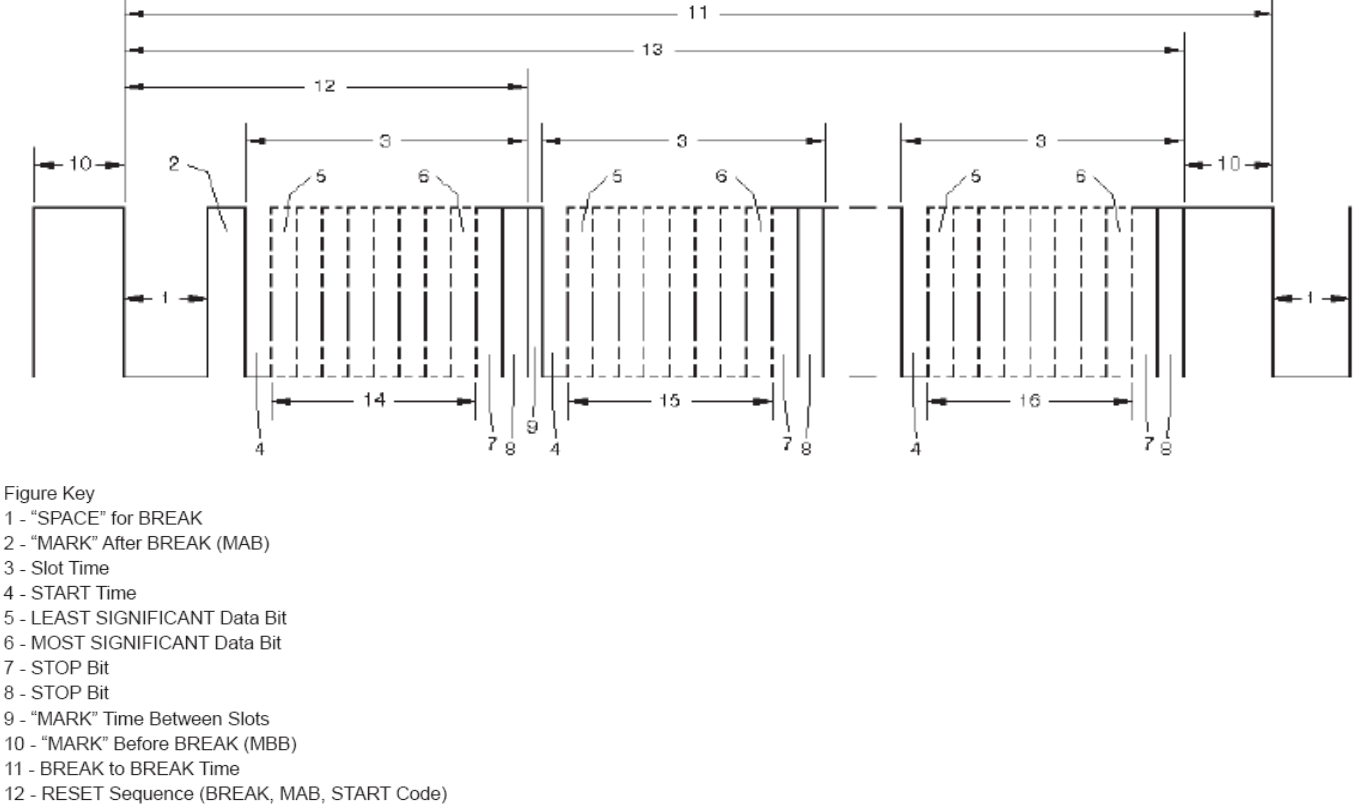

Figure 2. DMX512 Packet Breakdown (Source E1.11-USITT DMX512-A Standard)

- 
- 
- 3 Slot Time
- 
- 5 LEAST SIGNIFICANT Data Bit
- 
- 7 STOP Bit
- 8 STOP Bit
- 
- 
- 
- 
- 13 DMX512 Packet
- 14 START CCODE (Slot 0 Data)
- 15 SLOT 1 DATA
- 16 SLOT nnn DATA (Maximum 512)

#### Figure 3. Representation of a Typical DMX512 System

<span id="page-2-0"></span>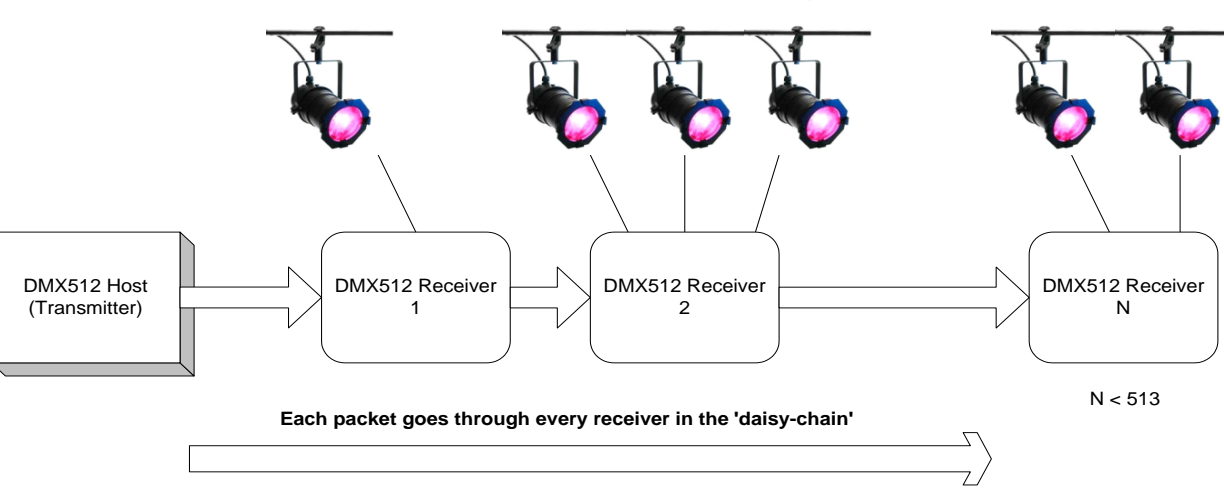

Each receiver can control one or many light fixtures

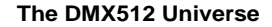

#### **EZ-Color Solution for DMX512: An Overview**

The EZ-Color solution for a DMX512 system is the implementation of the receiver that controls the light fixtures. The EZ-Color device provides the following functionalities:

- Dynamically sets its address during run time.
- Extracts the required data (possibly multiple slots or bytes) from every received packet and stores it in a buffer.
- Dims the HB-LED based light fixtures via a switching regulator (either IC based or EZ-Color based) according to the dimming data received.
- If data is in the form of a color coordinate, processes the data using a color mixing algorithm (on the M8C) and drives 3 or 4 channels.

Therefore, the EZ-Color device (CY8CLEDxx) forms the receiver and controller in a DMX512 based lighting communication system.

[Figure 4](#page-3-0) is a representation of the system level solution using the EZ-Color controllers as DMX512 receivers.

- The DMX512 host sends signals based on the RS485 signaling standard to its universe.
- The signals are first received by the RS485 Physical Layer device that has two functions:
	- □ Convert the RS485 voltage levels to TTL voltage levels compatible with EZ-Color.
	- □ Retransmit the incoming signals to enable daisychaining more receivers.
- The EZ-Color device receives the packet (through the RS485 PHY) via a GPIO port pin and according to the address programmed.
- The address of the EZ-Color based receiver can be dynamically changed using a simple button interface instead of 'dip' switches. This is shown in the firmware project accompanying this application note.
- The receiver then extracts the particular sequence of slots from each packet. These are stored in a buffer memory.
- The dimming values stored in the buffer are passed onto the EZ-Color SSDM modules to vary the signal densities of their outputs. Alternatively, if the data is in the form of a color coordinate, it is passed onto a color mixing function in firmware.
- The SSDM modules are based on Cypress' PrISM™ (Precise Intensity Signal Modulation) technology that is similar to the PWMs with added benefits such as reduction in EMI and low frequency flicker.
- The outputs of the SSDM modules are routed out of the device through GPIO port pins and given to buck regulators that drive the high brightness LEDs.
- Each SSDM output is considered a channel. Therefore, a string of LEDs can be connected to one channel and they are dimmed identically.
- An EZ-Color receiver can control multiple channels of LEDs simultaneously because it can extract multiple slots of data from every packet.

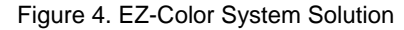

<span id="page-3-0"></span>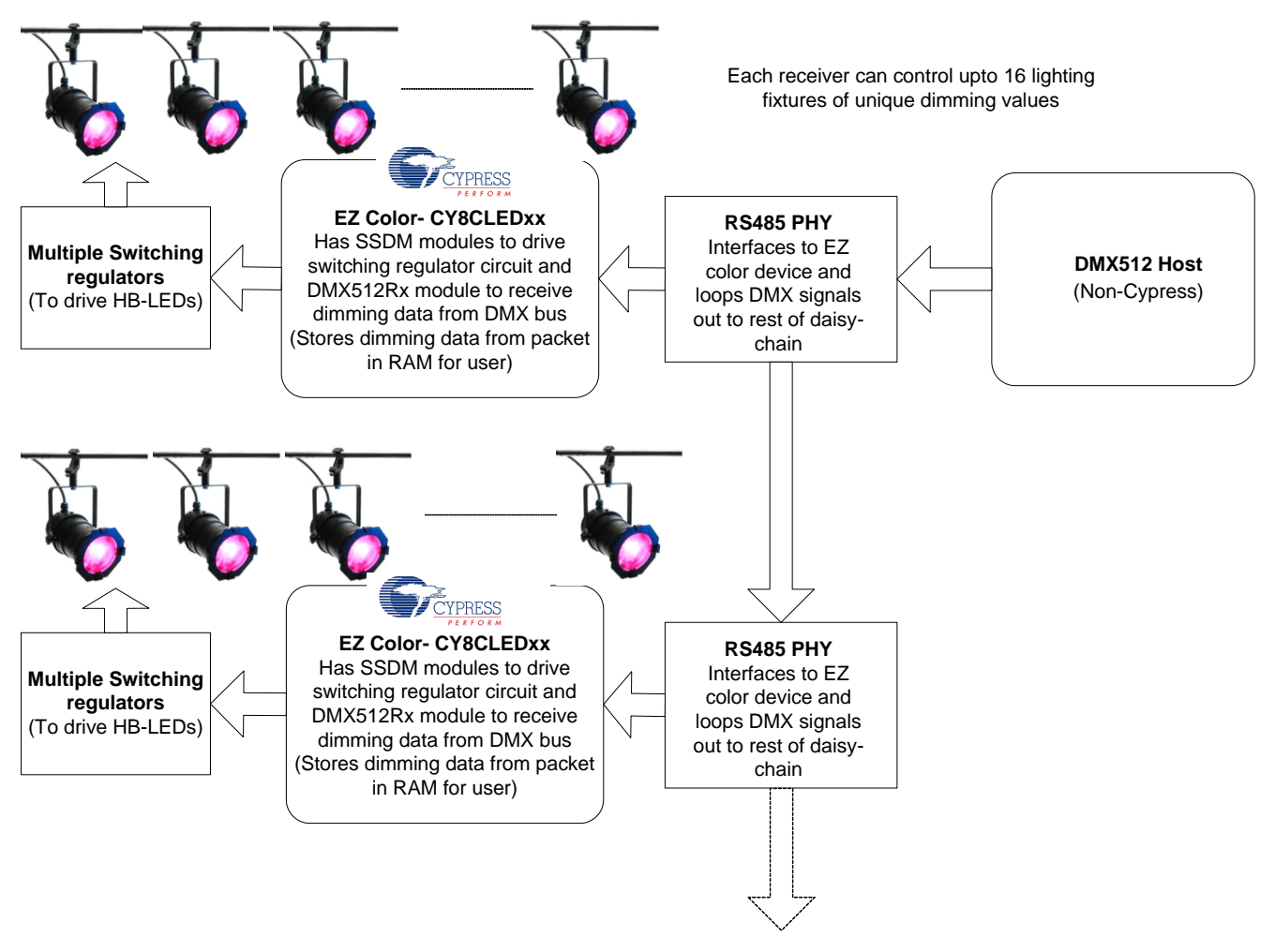

#### To remaining receivers of daisy-chain

#### **Accompanying Hardware and Software**

This implementation can also be carried out on the CY3261A EZ-Color evaluation kit available from the Cypress website at [www.cypress.com.](http://www.cypress.com/)

This implementation requires the PSoC Designer software tool. The latest versions of this software tool and service pack are available for free download at [www.cypress.com.](http://www.cypress.com/)

#### **Firmware: High Level Overview**

The overview of the firmware at a higher level of abstraction is shown in [Figure 5.](#page-4-0) To first understand the firmware at this level, it is assumed that the DMX512 Rx user module is correctly initialized. The procedure to configure it is described in a later section of this application note.

The chart in [Figure 5](#page-4-0) indicates the simplicity of the firmware required to use the EZ-Color device as a DMX512 slave.

- **nall initialization refers to defining the memory space** required by the user module to store the extracted slots of data and informing it of the location in the memory.
- The memory size also defines the number of slots the module extracts from every packet.
- The address of the receiver (between 1 and 512) is then defined.
- In a continuously running loop:
	- $\Box$  The module changes its address dynamically if requested by the user.
	- $\Box$  The module waits till a packet is received.
	- $\Box$  When it is received, the slots that are stored in the previously defined memory space are used to drive the different channels of LEDs to dim them appropriately.

#### <span id="page-4-0"></span>Figure 5. Flow of Firmware

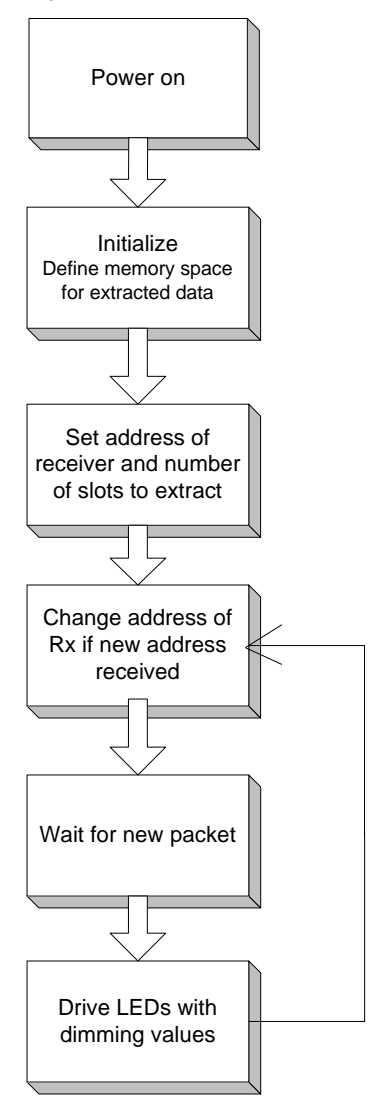

#### **Implementation with PSoC Designer**

PSoC Designer is a development tool from Cypress (available free for download from [www.cypress.com\)](../../../../../Local%20Settings/Temporary%20Internet%20Files/Content.Outlook/KR2O6I5Z/www.cypress.com) that enables users to configure, customize, and efficiently manage the programmable resources in the EZ-Color device family. Along with PSoC Programmer, the development environment allows users to write related firmware, compile, and build projects that are then programmed into the EZ-Color devices.

The following are the steps to implement a simple DMX512 receiver to dim three LEDs. A completed, functional example project is attached as a zip file with this

application note. The project design is done such that the receiver's implementation is tested using the CY3261A RGB board. If a different development board or a customdesigned board with an EZ-Color device is used, the pin connections must be set up appropriately.

- 1. Open PSoC Designer and start a new project.
- 2. In the option to choose the device (after entering the project name), select CY8CLED16 or CY8CLED08. The CY8CLED04 can also be used if the number of LED channels to be driven is two or less.
- 3. Select 'C' in the 'Generate 'Main' file using:' option and press Finish.
- 4. The user module selection view is displayed in the device editor. From the categories on the left, select the Digital Comm tab.
- 5. Clicking on the DMX512Rx icon shows the user module data sheet in the window on the right. The data sheet covers functional descriptions, electrical specifications, parameters, APIs, and registers used by the module.
- 6. Change to interconnect view.

**Note** To get familiar with using PSoC Designer, it is recommended to take the online course at <http://www.cypress.com/training/>

- 7. As shown in [Figure 8,](#page-6-0) from the Digital Comm tab, select the DMX512Rx and click on the yellow '+' button to select the module. Set the CPU clock to Sys\_Clk/1
- 8. Place the user module. It occupies one basic block (DBBxx) and one communication block (DCBxx). The communication block is the receiver part of the module while the basic block is responsible for detecting the start of a packet.
- 9. Set VC1 and VC2 to 12 and 16 respectively in the global resources tab. This is to accommodate the frequency requirements for the two blocks of the user module. The communication block must have an input frequency of 2 MHz and the basic block requires anywhere between 91 and 166 KHz.
- 10. Set VC3 divider to 12 in the Global Resources tab.
- 11. Configure the user module as shown i[n Figure 7.](#page-5-0)

Note that the address of the receiver is set to '1'. This can be reset to the desired address or dynamically changed in firmware.

12. Right click the user module in the selected user modules window and rename it. In this project, it is named DMX512\_Rx.

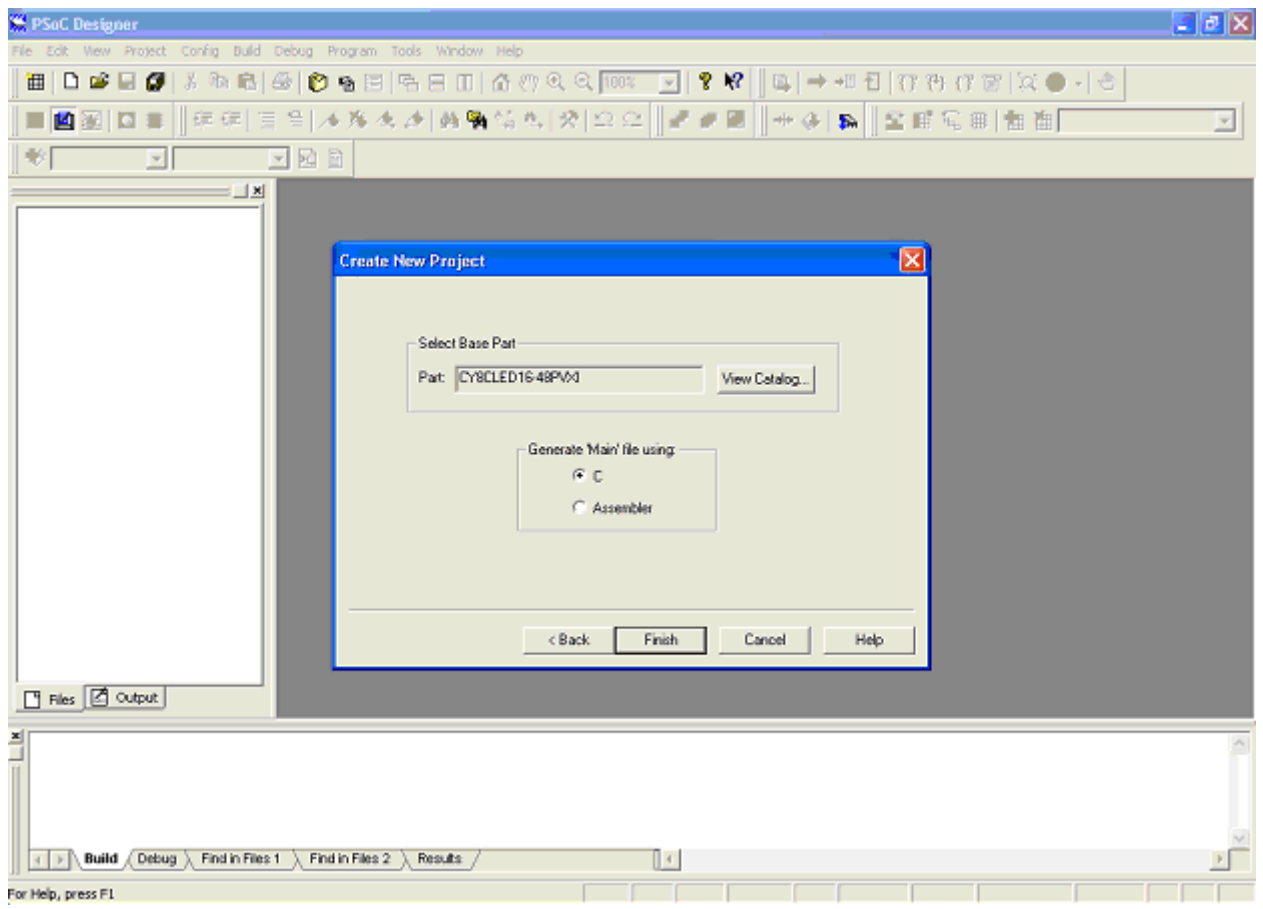

Figure 6. Starting the Project in PSoC Designer

- 13. Using the same procedure, instantiate three 8-bit SSDM modules from the LED Dimming category and place them. They will each occupy a digital block. It is not important what kind of block (basic or communication) they occupy.
- 14. Rename them to SSDM\_RED, SSDM\_GREEN, and SSDM\_BLUE to denote the three channels.
- 15. Configure the three SSDM modules as shown in [Figure 9.](#page-6-1) These modules function based on Cypress' PrISM technology that reduces EMI and low frequency flicker.

<span id="page-5-0"></span>Figure 7. Configuration of DMX512Rx User Module

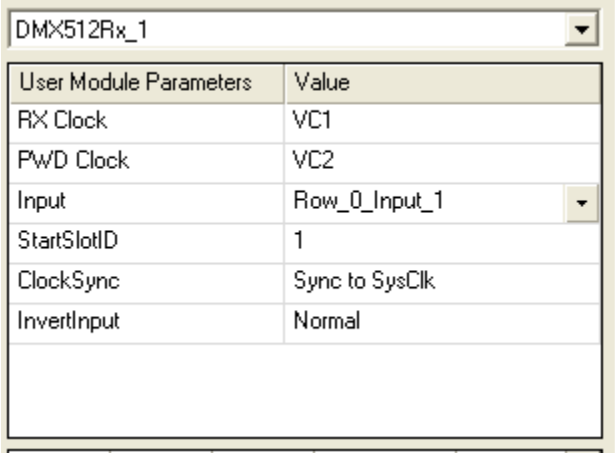

<span id="page-6-0"></span>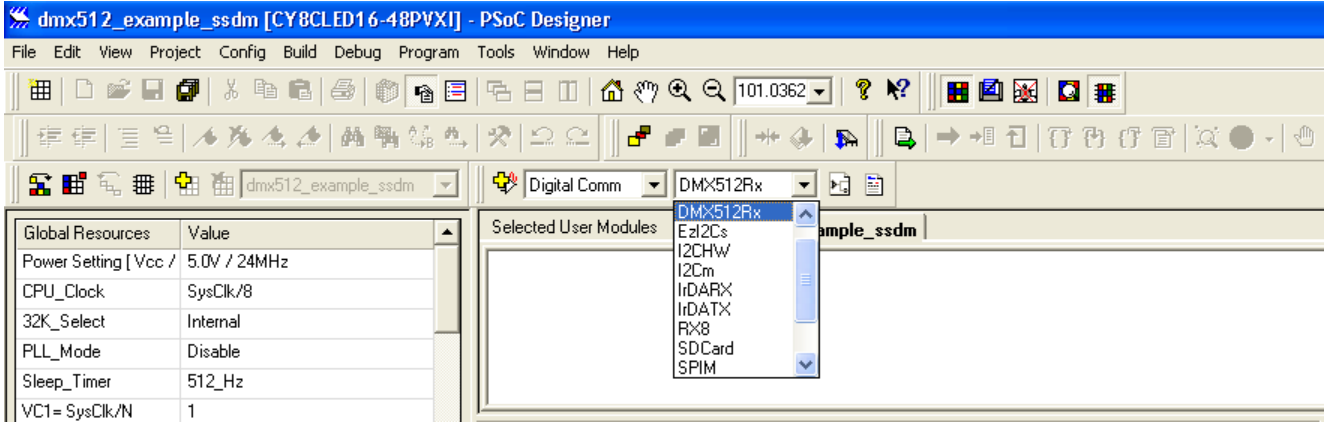

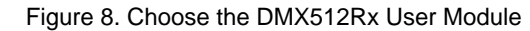

<span id="page-6-1"></span>Figure 9. SSDM User Module Configuration

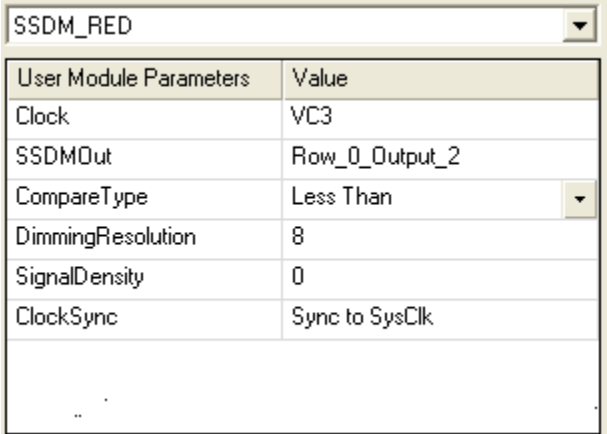

- 16. Direct the 'SSDMOut' of SSDM\_RED, SSDM\_GREEN, and SSDM\_BLUE to Row0Output2, Row1Output3, and Row0Output0 respectively. All other parameter configurations of the three modules remain identical.
- 17. Connect port pin P1[1] to the input of the DMX512Rx module's input, Row0Input1 [\(Figure 10\)](#page-6-2).

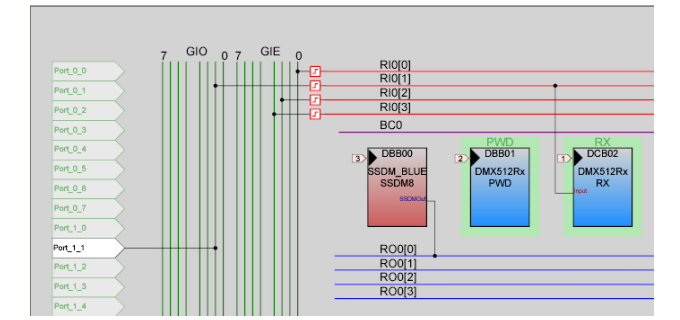

<span id="page-6-2"></span>Figure 10. Connection of Input to DMX512 Receiver

18. Similarly, connect the SSDM\_RED module's output to port pin P1[2], SSDM\_GREEN module's output to pin P1[3], and SSDM\_BLUE module's output to pin P1[4].

19. This project is also implemented to enable daisychaining more receivers using the interface board shown in [Figure 13.](#page-9-0) Therefore, pin 1[0] should be set to a High-Z driver mode, so that connecting the RX and TX of the RS485 transceiver chip directly loops the input back to the output.

If this is implemented using a different board, and if the DMX transmit signals are not coming from within the chip and the incoming DMX signals need to be looped back, ensure that the pin connected to the TX pin is at High-Z drive mode.

- 20. To implement the functionality of dynamic addressing of the receiver for the CY3261A kit, a communication interface is set up between the USB chip and the CY8CLED16 chip on the board.
- 21. Using the procedure detailed earlier, instantiate a RX8 user module from the Digital Comm tab. Place it in a digital communication block such as DCB12.
- 22. Configure the RX8 module as shown i[n Figure 11.](#page-6-3)

<span id="page-6-3"></span>Figure 11. Configuration of RX8 User Module

| RX8                    |                |
|------------------------|----------------|
| User Module Parameters | Value          |
| Clock                  | VC3.           |
| Input                  | Row_1_Input_1  |
| ClockSync              | Syncito SysClk |
| <b>RxCmdBuffer</b>     | <b>Fnable</b>  |
| <b>RxBufferSize</b>    | 16 Bytes       |
| CommandTerminator      | 13             |
| Param Delimiter        | 32             |
| IgnoreCharsBelow       | 32             |
| RX Output              | None           |
| Data Clock Out         | None           |
| Invertinput            | Normal         |

23. Route pin P1[5] to Row\_1\_Input\_1 to connected it to the input of the RX8 module.

**Note** If the dynamically changeable address functionality is not desired, ignore steps 20 to 23.

- 24. The basic configuration required to make the DMX512 receiver work and control the three LED channels is now complete. Select the 'Generate Application' option from the Config menu.
- 25. Change to the application editor view using the View menu and open *main.c* from the source files tab.

The following is an example of the code that can be written in *main.c* to implement a receiver controlling a 3-channel light fixture.

```
#define DMX_RAM_BUF_SIZE 3 
BYTE DMX_RAM_BUF[DMX_RAM_BUF_SIZE];
```
The first line determines the number of slots to be extracted and the second line defines the buffer in memory that holds the slots.

```
void main()
{
 M8C EnableGInt (a)
DMX512Rx_SetRamBuffer(DMX_RAM_BUF_SIZE, 
\& DMX RAM BUF[0]); (b)
 DMX512Rx Start(); (c)
 SSDM_BLUE_Start();
 SSDM_RED_Start();
   SSDM_GREEN_Start();
 RX8 EnableInt(); (d)
  RX8_Start(RX8_PARITY_NONE);
  DMX512Rx EnableInt(); (e)
  DMX512Rx_SetStartSlotID(1); (f)
```
Inside the main function:

- The global interrupts are enabled.
- The DMX user module is informed of the memory buffer's location.
- The DMX512Rx and the three SSDM modules are started.
- The UART receiver's interrupts are enabled and the module is started.
- The DMX512 user module's interrupts are enabled.
- If necessary, the starting address of the receiver can be redefined.
- 26. Now the initialization is complete and the remaining code periodically
	- Checks if a new address is set and changes the receiver's address accordingly.
- Waits for the packet to arrive.
- Writes the dimming values stored in the memory buffer to the SSDM modules as their signal densities.

```
while(1)
   { 
   if (bAddrecd)
   {
   bAddrecd = 0;
   wDMXaddress = bRxBuf[0] + bRxBuf[1];
   DMX512Rx_SetStartSlotID(wDMXaddress)
;
   }
    while(DMX512Rx bGetSlotActivity());
// Wait for required slot received
PWM_RED_WritePulseWidth(DMX_RAM_BUF[0])
; //Update the PWM pulse widths
PWM_GREEN_WritePulseWidth(DMX_RAM_BUF[1
]); 
PWM_BLUE_WritePulseWidth(DMX_RAM_BUF[2]
); 
}
```
**Note** On the CY3261A RGB board, the two buttons are connected to the enCoRe™ USB chip. Therefore, button presses must be communicated from the USB chip to the CY8CLED16 chip. In this project, a UART communication interface is set up to implement this.

27. To implement the RX8 receiver, the following code should be inserted in the interrupt service routine of the module. The file is *RX8int.asm*.

```
push A
   push X
   lcall RX8_bReadRxData
Append:
   mov X, [_bByteCount]
   mov [X+_bRxBuf], A
   inc [_bByteCount]
   cmp [ bByteCount], 2
   jnz Skip
   mov [_bByteCount], 0
   mov [_bAddrecd], 1
Skip: pop X
   pop A
```
This assembly code must be inserted in the file only between the banners that specify the insertion of user code. Placement of this code anywhere else in the file can cause unpredictable behavior. This interrupt service routine is executed every time the UART receiver receives a set of bytes from the USB chip.

The code basically carries out the functionality of storing the received information (address) into a specific 2-byte buffer and sets a flag to indicate a new address.

28. The project is now ready to be built and programmed into the device. Select the 'Build' option from the Build menu. This compiles all the files of the project and generates a hex file if the compiler does not find any errors.

**Note** To build this project, a compiler must be installed for PSoC Designer. A free version and Pro version of the compiler is available at [www.cypress.com/downloads.](http://www.cypress.com/downloads)

When the project is successfully built, it can be programmed into the EZ-Color device using the 'MiniProg' via USB. The MiniProg is connected to the ISSP header (of the EZ-Color device) on the CY3261A RGB board, if this board is used for testing this design.

Selecting the 'Program Part' option in the Program menu carries out the programming task. This calls the PSoC Programmer software. If the MiniProg is not detected, select the correct port to which it is connected in the PSoC Programmer software and click on Connect.

When the MiniProg is detected and there is a 'connected' message at the bottom right, clicking on Program initiates the programming process.

The procedure to set up the button functionality, LCD display, and a UART transmitter on the USB chip is described in Appendix B of this application note. The completed PSoC Designer project for the CY7C64215 chip also accompanies this application note.

#### **Hardware Interface**

Any off the shelf DMX512 controllers can be used to test this project. This section highlights the important details of the test hardware being developed and used for a DMX512 Receiver using EZ-Color.

- The controller transmits signals using the RS485 signaling protocol. Therefore, an interface circuit is required between the controller and the EZ-Color receiver comprising an RS485 PHY. It translates the RS485 differential signals to 5V TTL signals as depicted in [Figure 3.](#page-2-0) The data out on the TTL side of the PHY is connected to the DMX512 receiver's input via the port pin P1[1] (or any other input pin).
- Often, the controller transmits at the 5V level because it is within the voltage range of the RS485 protocol. In this case, only for testing purposes, the positive differential line can be connected directly to port pin P1[1] (or any other input pin). The interface circuit is also required for ESD and over-voltage protection and must be present for a complete implementation.
- On the CY3261A, P1[1] is accessed via pin 4 of the ISSP header of the EZ-Color device.
- The ground of the DMX controller and the EZ-Color device must also be common. On the CY3261A RGB board, it is pin 2 on the ISSP header of the EZ-Color device.
- Power supply must be given to the LED driver circuits and the EZ-Color device. On the CY3261A RGB board, this is done by supplying 12V DC via the power connector on board.
- Pins P1[5] and P1[7] of both chips on board the kit are already connected to each other to enable either I<sup>2</sup>C™ or UART communication interfaces.

The system is now fully setup and ready. Changing the dimming values of the particular slots using the DMX controller causes the respective LEDs to change brightness. On the CY3261A board, this can be seen in changes in brightness of the red, green, and blue LEDs.

As implemented, pressing the 'Change Color' button increases the receiver's address from 1 all the way to 512 before looping back to 1. Pressing the 'On/Off' button decreases the address and loops back to 512 from 1.

### **Summary**

This application note provides an overview of the DMX512 communication protocol and details the method of implementing a DMX512 Receiver that also controls the LED based light fixtures. To get more details of the features of EZ-Color and how to use them, read the following application notes: AN16035—"Firmware RGB Color Mixing Firmware for EZ-Color", AN33640-"Color Mixing Accuracy with EZ-Color High Brightness LED Controllers", AN15733-"Power Management - RGB Color Mixing Hardware for EZ-Color Controllers", AN14406–"Temperature Compensation for High Brightness LEDs Using EZ-Color and PSoC Express", AN44533-"ColorLock Optical Feedback for EZ-Color". New application notes are constantly added to the database on [http://www.cypress.com/.](http://www.cypress.com/)

The projects associated with this application note contain code with detailed comments. To see this project in action with hardware, the CY3261A RGB kit may be purchased.

[Figure 12](#page-9-1) and [Figure 13](#page-9-0) shows the CY3261A RGB kit and an off-the-shelf DMX host controller used to implement the DMX512 system. The DMX controller has a 3-pin XLR output which is connected to the RGB kit's inputs via the ISSP header.

[Figure 14](#page-9-2) shows a schematic of possible interface circuit that can be used between the controller and the CY3261 kit with XLR connectors on it to facilitate easy connections.

<span id="page-9-1"></span>Figure 12. DMX512 System Implemented Using a Host Controller and the CY3261A Evaluation Kits

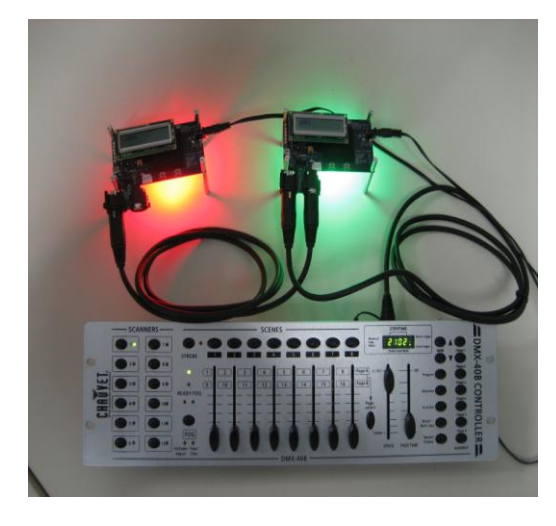

<span id="page-9-0"></span>Figure 13. CY3261A RGB Evaluation Kit with RS485 Interface Board

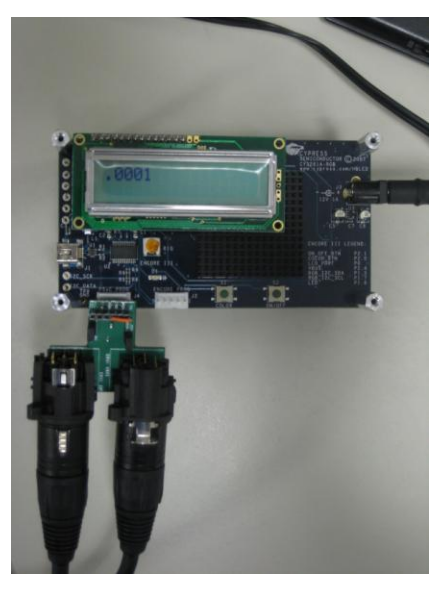

Figure 14. Schematic of Interface Circuit between DMX Controller and EZ-Color Device

<span id="page-9-2"></span>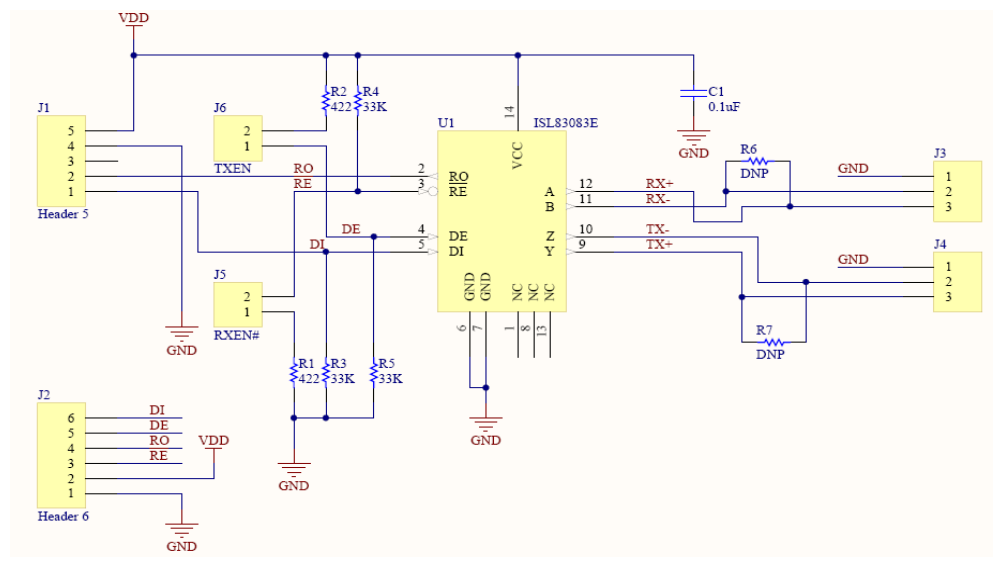

### **Appendix A: Code for CY8CLED16**

#### **File:** *main.c*

```
#include <m8c.h> // part specific constants and macros
#include "PSoCAPI.h" // PSoC API definitions for all User Modules
#define DMX RAM BUF SIZE 3 //defines how many slots needed to stored
BYTE DMX RAM_BUF[DMX_RAM_BUF_SIZE]; //RAM buffer that holds slot data starting from
                                      //the slot address
BYTE bRxBuf[2] = \{1,0\}; //buffer for I2C slave to receive address info
BYTE i, bByteCount = 0, bAddrecd = 0;
WORD wDMXaddress; //Variable that holds the receiver's current address
void main()
{
 M8C EnableGInt; \frac{1}{2} // Enable global interrupts
  DMX512Rx_SetRamBuffer(DMX_RAM_BUF_SIZE, &DMX_RAM_BUF[0]); //Set buffer 
 DMX512Rx Start(); \frac{1}{2} Turn on DMX512Rx User Module
   SSDM_BLUE_Start(); //Turn on the SSDMs to drive LEDsSSDM_RED_Start();
 SSDM GREEN Start();
 RX8 EnableInt(); //Turn on the RX8 receiver's intervalsRX8 Start(RX8 PARITY NONE); //Turn on the RX8 receiver with no parity check
 DMX512Rx EnableInt(); // Enable DMX512Rx interrupts
  while(1)
   { 
   if (bAddrecd) //if a new address has been received, this flag will have been
   { //set by the RX8's interrupt service routine
   b \text{Addrecd} = 0; //Reset the flag
   wDMXaddress = bRxBuf[0] + bRxBuf[1]; //combine the 8-bit buffer values to form 16- 
bit address
   DMX512Rx_SetStartSlotID(wDMXaddress); //Configure the address of the DMX512 receiver
   }
    while(DMX512Rx_bGetSlotActivity()); // Wait for required slot received 
   SSDM_RED_WriteSignalDensity(DMX_RAM_BUF[0]); //Update the SSDM_pulse widths
   SSDM_GREEN_WriteSignalDensity(DMX_RAM_BUF[1]);
   SSDM_BLUE_WriteSignalDensity(DMX_RAM_BUF[2]);
      } 
}
```
#### **File:** *RX8int.asm*

\_RX8\_ISR: ;@PSoC\_UserCode\_BODY@ (Do not change this line.) ;--------------------------------------------------- ; Insert your custom code below this banner ;--------------------------------------------------- ; NOTE: interrupt service routines must preserve ; the values of the A and X CPU registers. push A ; save A and X on stack push X lcall RX8 bReadRxData ;call the receiver's read API function ;This will store the received data in the accumulator A Append: mov X, [  $b$ ByteCount] ; X is index for the buffer mov [X+ bRxBuf], A ;The received data is transferred from A to the buffer. inc [ bByteCount]  $\qquad \qquad$  ; the counter to track the num of bytes received is incremented cmp [ bByteCount], 2 ; If 2 bytes have been received, that's one address jnz Skip ;if not, 1 more byte is remaining. Exit.<br>mov [\_bByteCount], 0 ;If 2 bytes have been received, reset the ; If 2 bytes have been received, reset the byte count and.. mov [ bAddrecd], 1 ;Set the flag to indicate to the main program Skip: pop X ; Restore original values of A and X pop A ;--------------------------------------------------- ; Insert your custom code above this banner ;--------------------------------------------------- ;@PSoC\_UserCode\_END@ (Do not change this line.)

### **Appendix B: Implementing Button Functionality and UART Tx with CY7C64215**

- 1. Start a new PSoC Designer project and select the device CY7C64215.
- 2. In the interconnect view, select the UART user module from the Digital Comm tab; place it.
- 3. The module consists of a TX and an RX; only the TX is required for this project. Configure the user module as shown in [Figure 15.](#page-12-0)
- 4. In the global resources table, set the VC1 divider to '12' and the VC2 divider to '2'.
- 5. Route the UART's TX block's output to pin P1[5] via Row\_0\_Output\_1.
- 6. To facilitate the digital readout of the current address, the LCD module is used. Select it from the Misc Digital tab.
- 7. Place it and configure the port to Port 0 and disable the bar graph.
- 8. Generate the project as explained previously and move to the application editor view.
- 9. The code for the button functionality and the TX8 UART transmitter is not included in this application note. However, the PSoC Designer project for the CY7C64215 is available with this application note and contains all the necessary code in a ready to build form.

<span id="page-12-0"></span>Figure 15. Configuration of UART User Module

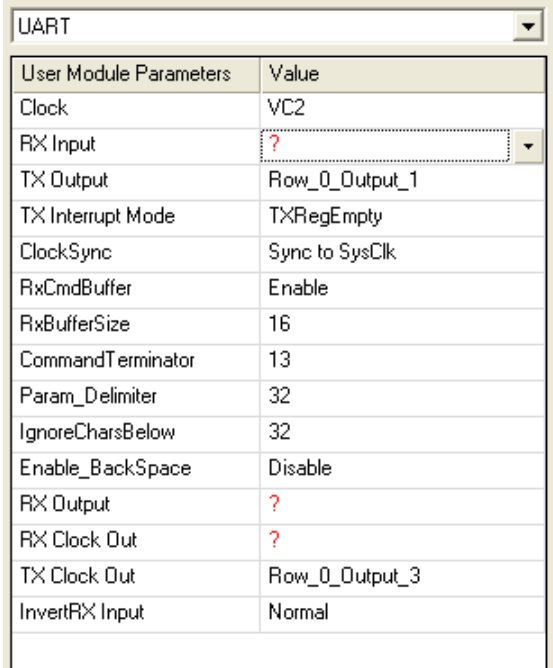

### **About the Author**

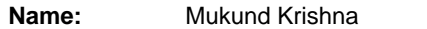

- **Title:** Applications Engineer
- **Background:** Mukund has a graduate degree in Electrical Engineering from the University of Southern California. His past experiences at Cypress include video broadcast products. He currently works in the EZ-Color lighting solutions group.

**Contact:** [Mukund.Krishna@cypress.com](mailto:Mukund.Krishna@cypress.com)

Phone: (408)-432-7058

### **Document History**

#### **Document Title: Implementing an Integrated DMX512 Receiver Using the EZ-Color HB-LED Controllers**

**Document Number: 001-47023**

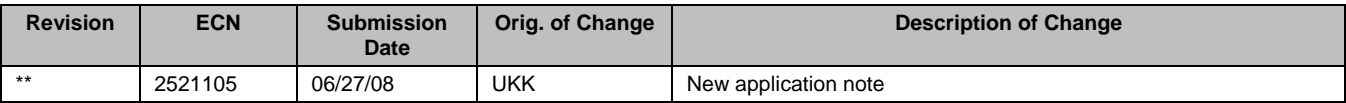

PSoC is a registered trademark of Cypress Semiconductor Corp. PSoC Designer and EZ-Color are trademarks of Cypress Semiconductor Corp. All other trademarks or registered trademarks referenced herein are the property of their respective owners.

> Cypress Semiconductor 198 Champion Court San Jose, CA 95134-1709 Phone: 408-943-2600 Fax: 408-943-4730 <http://www.cypress.com/>

© Cypress Semiconductor Corporation, 2008. The information contained herein is subject to change without notice. Cypress Semiconductor Corporation assumes no responsibility for the use of any circuitry other than circuitry embodied in a Cypress product. Nor does it convey or imply any license under patent or other rights. Cypress products are not warranted nor intended to be used for medical, life support, life saving, critical control or safety applications, unless pursuant to an express written agreement with Cypress. Furthermore, Cypress does not authorize its products for use as critical components in life-support systems where a malfunction or failure may reasonably be expected to result in significant injury to the user. The inclusion of Cypress products in life-support systems application implies that the manufacturer assumes all risk of such use and in doing so indemnifies Cypress against all charges.

This Source Code (software and/or firmware) is owned by Cypress Semiconductor Corporation (Cypress) and is protected by and subject to worldwide patent protection (United States and foreign), United States copyright laws and international treaty provisions. Cypress hereby grants to licensee a personal, non-exclusive, non-transferable license to copy, use, modify, create derivative works of, and compile the Cypress Source Code and derivative works for the sole purpose of creating custom software and or firmware in support of licensee product to be used only in conjunction with a Cypress integrated circuit as specified in the applicable agreement. Any reproduction, modification, translation, compilation, or representation of this Source Code except as specified above is prohibited without the express written permission of Cypress.

Disclaimer: CYPRESS MAKES NO WARRANTY OF ANY KIND, EXPRESS OR IMPLIED, WITH REGARD TO THIS MATERIAL, INCLUDING, BUT NOT LIMITED TO, THE IMPLIED WARRANTIES OF MERCHANTABILITY AND FITNESS FOR A PARTICULAR PURPOSE. Cypress reserves the right to make changes without further notice to the materials described herein. Cypress does not assume any liability arising out of the application or use of any product or circuit described herein. Cypress does not authorize its products for use as critical components in life-support systems where a malfunction or failure may reasonably be expected to result in significant injury to the user. The inclusion of Cypress' product in a life-support systems application implies that the manufacturer assumes all risk of such use and in doing so indemnifies Cypress against all charges.

Use may be limited by and subject to the applicable Cypress software license agreement.